# **Chat Mapper 1.5 Documentation**

# **Table of Contents**

| Welcome                  | 2  |
|--------------------------|----|
| Installation             | 3  |
| What's New?              | 4  |
| License                  | 7  |
| User Interface           |    |
| Welcome Screen           | 11 |
| Application Window       | 12 |
| Configuring Layout       | 14 |
| Conversation Tree        | 15 |
| Application Preferences  |    |
| Project Preferences      | 18 |
| Assets                   |    |
| Types of Assets          | 19 |
| Custom Asset Fields      | 20 |
| Dialog Nodes             |    |
| Anatomy                  | 22 |
| Group Nodes              |    |
| Adding/Removing          | 24 |
| Linking                  | 25 |
| Configuring              | 26 |
| Audio Files              | 27 |
| Dialogue Markup          | 28 |
| Scripting With Lua       |    |
| About Lua                | 29 |
| Using Lua in Chat Mapper | 31 |
| Conditions and Scripts   | 33 |
| Conversation Simulator   |    |
| Simulation Interface     | 34 |
| Simulator Preferences    | 35 |
| Importers and Exporters  | 36 |
| Command Line Tools       | 37 |
| Techincal Support        | 38 |

# Welcome

# What Is Chat Mapper?

Chat Mapper is a new high quality, easy to use tool for writing and testing non-linear dialogue, especially for video games and e-learning applications. You can use Chat Mapper to easily design conversations, write conditions and scripts using Lua, then test them for proper flow and comprehension.

# What Is Non-Linear Dialogue?

Almost every video game or serious game that allows the player to interact with non-playable characters (NPCs) has a non-linear dialogue system where the player is allowed to chose what to say in a given situation and the NPC responds accordingly. The player's choices may affect the future decisions that the NPC makes and where the conversation leads. This allows the game to have branching story lines, which adds replay value and interest.

Traditionally this is done by creating a complex script using a word processor or screenplay development tool that is designed for linear story lines. Now, Chat Mapper provides an easy way to allow the writer to visualize the story and keep track of complex NPC behaviors.

#### **Features**

- Sleek and user-friendly graphical user interface
- Conversations visualized as a branching tree graph
- Define conditions using Lua for certain dialogue options to appear (e.g. never talked to this person, has a certain inventory item, etc.)
- Define how a dialogue selection affects the player-NPC relationship
  (e.g. the NPC may become more hostile in general if poor dialogue choices are selected, which affects future
  interactions)
- Link production files to dialogue entries (e.g. audio files, lip sync files, etc.)
- Automatically generate standard format scripts for voice actors
- Conversation simulation mode to test dialogue flow

# Installation

#### **Installation Instructions**

To install Chat Mapper, first ensure that you meet the System Requirements, then run the installer and follow the on-screen instructions.

The installation will check to ensure that you have the Microsoft .NET Framework 3.5 Service Pack 1 installed on your computer. If you don't, the installer will attempt to install it automatically using your internet connection. Note that Windows 7 and newer should have the .NET Framework installed by default.

If you still have trouble, please contact <a href="mailto:suppport@urbanbrainstudios.com">suppport@urbanbrainstudios.com</a>.

# **System Requirements**

Operating System: Windows XP SP2; Windows Vista; Windows 7; Windows 8

Processor: 500 MHz Pentium (Minimum); 1GHz Pentium (Recommended)

RAM: 512 MB (Minimum); 1024 MB (Recommended)

Display Resolution: 1024 x 768 or Greater

Software Prerequisite: Microsoft .NET Framework 3.5 Service Pack 1

# What's New?

# Version 1.5 (May 2013)

- Completely rewritten copy and paste system
- New reviewer tools and reviewer notes for license holders
- Improved XML and RTF export options
- Fixed auto save issue for some setups
- Tab can now be used to toggle through fields in new dialogue entry
- Improved simulator UI
- Conversation timer added to simulator
- Fixed problem when changing sort order of assets
- Scrollbars added to custom fields and long text fields
- Read-only and network projects can now be opened without issues
- Dialogue node pips can be mouse hovered for more information
- Connector nodes now show the title of the dialogue node linked to
- New error checking to avoid and automatically correct corrupted project links
- Links can now be added between files
- Fixed a bug with duplication of conversations
- Numerous minor bug fixes
- New and improved installation process

### **Version 1.3 (May 2012)**

- New localization system for Commercial license holders
  - New "Localization" asset field type
  - Drop-down selection of active localization in main GUI
- New Excel export and import for all license holders
- New command line tools for Commercial license holders
- New conversation connector link for all editions
- GUI enhancements
  - Background image now tiles properly for large dialogue trees
  - New smaller splash screen with version information
  - Last opened folder location is remembered
- More efficient project loading
- Better repair of corrupted files when loading
- Improved conversion of one asset field type to another
- Fixed a crash on some projects when deleting nodes
- Fixed a crash when undoing deletion of user variables
- Fixed a bug with using the "File" asset field type
- Numerous minor bug fixes

# Version 1.2.3 (September 2011)

- Improved logging system stores more debug information.
- Disabled code-wrapping in code boxes.
- Improved Lua error reporting.
- Fixed a simulation crash when using plus symbol in numeric asset field value.
- Fixed a crash on some systems when viewing custom asset fields setup screen.
- Fixed a crash when pressing the delete key with nothing selected in the dialogue tree.

# **Version 1.2.2 (August 2011)**

Fixed project packager to correctly include XML video marker files

- Fixed false validation errors when using videos with markers
- After packaging, there is no longer a prompt to save
- The global Lua script box now includes a scrollbar

### **Version 1.2.1 (August 2011)**

- Find and replace function now allows for searching line breaks by typing [LB]
- Linking is now canceled when you click anywhere outside of the diagram
- Lua errors during simulation initialization are now logged to the log.txt file
- Fixed a crash when simulating dialogues that have line breaks
- Minor improvements to the welcome screen

### **Version 1.2 (August 2011)**

- All custom asset fields now show up in the add new dialogue window
- You can now type newlines in the dialogue text by pressing enter
- Improved emphasis tags including bold, italics, and underline options. Check out the new project settings.
- A global Lua function can now be defined in the project settings that is run only once during simulation.
- A Lua script can now be attached to a root node.
- New template system... when creating a new project, choose from predefined templates, or make your own.
- Improved welcome screen
- Chat Mapper Project Packager... export your project to a single package file including all media (Commercial license only).
- Improved XML export
- Assets fields can be individually selected for XML export to reduce file size
- New option to exclude fields with empty values
- User variable types are now correct
- When validating a conversation, files are now checked for existence
- Fixed a crash bug when editing custom asset fields
- Fixed a bug when using Chat Mapper on a multi-monitor setup
- Changed fonts for better usability
- Numerous minor tweaks

### Version 1.1 (January 2011)

- When a conversation is loaded, the view now starts centered on the root node
- MWV video playback is now supported for dialogue nodes
- A video browser was added to preview and add videos to dialogue nodes
- Zooming system was refined... zooming in and out no longer shifts the viewport
- Updated zoom keybindings: Ctrl+Plus now zooms in and Ctrl+Minus zooms out
- Default XML export encoding is now UTF-8 rather than UTF-16
- The window title now updates correctly on save
- Self-links are no longer allowed
- Enlarged size of node indicators and connector nodes
- Malformed dialogue links are now automatically repaired on project open
- Added undo/redo capability to Lua scripts and conditions editors
- Added syntax highlighting to Lua scripts and conditions editors
- Improved find function to limit results by various dialogue fields
- Added a "goto node" function accessible from the edit menu
- Added a replace function
- Added an autosave feature
- Fixed a crash bug that some users experienced on startup
- Fixed a crash bug when an actor in use is deleted and not replaced in a conversation
- Fixed a crash bug when closing the application while an audio file is playing in the simulator
- Fixed a bug where the actor and conversant labels on the root node would not update
- Fixed a bug with GetOutgoingLinks function with the exporter API

# Version 1.0 (May 2010)

• Initial Release

# License

# **URBAN BRAIN STUDIOS Chat Mapper End User License Agreement**

IMPORTANT: THIS SOFTWARE END USER LICENSE AGREEMENT ("LICENSE AGREEMENT") IS A LEGAL AGREEMENT BETWEEN YC (EITHER AN INDIVIDUAL OR LEGAL ENTITY) AND URBAN BRAIN STUDIOS, INC. READ IT CAREFULLY BEFORE COMPLETING THE INSTALLATION PROCESS AND USING THE SOFTWARE. IT PROVIDES A LICENSE TO USE THE SOFTWARE AND CONTAINS WARRAN INFORMATION AND LIABILITY DISCLAIMERS. BY INSTALLING AND USING THE SOFTWARE, YOU ARE CONFIRMING YOUR ACCEPTATHE SOFTWARE AND AGREEING TO BECOME BOUND BY THE TERMS OF THIS LICENSE AGREEMENT. IF YOU DO NOT AGREE TO B BOUND BY THESE TERMS, THEN SELECT THE "CANCEL" BUTTON. DO NOT INSTALL THE SOFTWARE AND RETURN THE SOFTWAR YOUR PLACE OF PURCHASE FOR A FULL REFUND.

THIS LICENSE AGREEMENT SHALL APPLY ONLY TO THE SOFTWARE SUPPLIED BY URBAN BRAIN STUDIOS HEREWITH REGARDLE WHETHER OTHER SOFTWARE IS REFERRED TO OR DESCRIBED HEREIN.

#### **DEFINITIONS**

- (a) "Chat Mapper" and "Software" refers to Urban Brain Studios' Chat Mapper program, in each case, supplied by Urban Brain Stuherewith, and corresponding documentation, associated media, and online or electronic documentation.
- (b) "Urban Brain Studios" means Urban Brain Studios, Inc., a Delaware corporation.
- (c) "Free Version" or "Freeware Version" or "Hobbyist Version" means a free version of the Software for personal use only, so iden be used only for non-profit projects. The Free Version is fully functional, but with some restrictions on the tools and export options available.
- (d) "Indie Version" means a version which has been bought and an independent developer license has been provided by Urban E Studios.
- (e) "Commercial Version" means a version which has been bought and a commercial developer license has been provided by Urba Studios.

#### **GRANT OF LICENSE**

Urban Brain Studios hereby grants you the following rights provided that you comply with all the terms and conditions of this Lice Agreement:

#### FOR CHAT MAPPER FREE VERSION ONLY

- (a) Any project files or associated exported files generated by Chat Mapper Free Version MUST NOT be used for, or in relation witl commercial or business purpose, whether "for profit" or "not for profit". Any work performed or produced as a result of use of this Software cannot be performed or produced for the benefit of other parties for a fee, compensation or any other reimbursement or remuneration.
- (b) The Chat Mapper Free Version may be freely distributed, with exceptions noted below, provided the distribution package is no modified in ANY WAY.
- (c) The Chat Mapper Free Version may not be distributed inside of any other software package without written permission of Urb Studios.
- (d) The Chat Mapper Free Version allows the user to publish its work according to the license agreement, but neither Urban Brain nor any principal, director, officer, employee, agent, shareholder or affiliate of Urban Brain Studios can or shall be held liable for th content of the publication.

#### FOR CHAT MAPPER INDIE VERSION ONLY

- (a) You may install and use the Software on a single computer; OR install and store the Software on a storage device, such as a net server, used only to install the Software on your other computers over an internal network, provided you have a license for each so computer on which the Software is installed and run. A license for the Software may not be shared, installed or used concurrently different computers.
- (b) The Chat Mapper Indie version allows the registered user to publish its work according to the license agreement, but neither UBrain Studios nor any principal, director, officer, employee, agent, shareholder or affiliate of Urban Brain Studios can or shall be he for the content of the publication.
- (c) The Chat Mapper Indie version guaranties to the registered user free updates for a whole version cycle and for at least 12 (two months.
- (d) The Chat Mapper Indie version may not be licensed and used by any companies or incorporated entities that had more than 1 employees or a turnover in excess of \$250,000 USD in their last fiscal year.

#### FOR CHAT MAPPER COMMERCIAL VERSION ONLY

- (a) You may install and use the Software on a single computer; OR install and store the Software on a storage device, such as a net server, used only to install the Software on your other computers over an internal network, provided you have a license for each so computer on which the Software is installed and run. A license for the Software may not be shared, installed or used concurrently different computers.
- (b) The Chat Mapper Commercial version allows the registered user to publish its work according to the license agreement, but no Urban Brain Studios nor any principal, director, officer, employee, agent, shareholder or affiliate of Urban Brain Studios can or shall held liable for the content of the publication.
- (c) The Chat Mapper Commercial version guaranties to the registered user free updates for a whole version cycle and for at least (twelve) months.
- (d) The Chat Mapper Commercial version may be licensed by any company, incorporated entity, or individual.

#### RESTRICTIONS

All rights to the Software and related documentation not expressly granted under this License Agreement are reserved to Urban E Studios, including all patent, copyright, trade secret, trademark and other proprietary rights therein. The Software is licensed, not You may not use, copy, emulate, clone, rent, lease, sell, modify, decompile, disassemble, otherwise reverse engineer, or transfer any of the Software, or any subset of it, except as provided for in this License Agreement. Any such unauthorized use shall result in imr and automatic termination of this License Agreement and may result in criminal and/or civil prosecution.

#### **TERMS**

This license granted pursuant to this License Agreement is effective until terminated. You may terminate said license by destroying Software, the documentation and copies thereof. The license granted herein will also terminate if you fail to comply with any terms conditions of this License Agreement or otherwise wrongfully use or disseminate any version of the Software or any subset of it. You upon such termination to destroy all copies of the Software and of the documentation, or return them to Urban Brain Studios. If, for reason, the license granted pursuant to this Agreement is terminated, you will no longer have any right to use any version of the Software and the other provisions of this License Agreement will remain in force and effect.

#### LIMITED WARRANTY AND REMEDIES

URBAN BRAIN STUDIOS PROVIDES NO REMEDIES OR WARRANTIES, WHETHER EXPRESS OR IMPLIED, FOR THE CHAT MAPPER FREE VERSION. THE SOFTWARE AND DOCUMENTATION ACCOMPANYING THE CHAT MAPPER FREE VERSION ARE PROVIDED "AS IS." URBAN BRAIN STUDIOS WILL NOT BE LIABLE FOR ANY DATA LOSS, DAMAGES, AND LOSS OF PROFITS OR ANY OTHER KIND OF LOSS WHILE USING THE CHAT MAPPER FREE VERSION.

Urban Brain Studios warrants that the Indie Version and the Commercial Version of the Software will perform substantially in accordance with the accompanying materials for a period of ninety (90) days from the date of receipt (this warranty is referred to herein as the "Limited Warranty"). If an implied warranty or condition is created by your state/jurisdiction and federal or

state/provincial law prohibits disclaimer of it, you also have an implied warranty or condition, BUT ONLY AS TO DEFECTS DISCOVERED DURING THE NINETY (90) DAY PERIOD OF THIS LIMITED WARRANTY. AS TO ANY DEFECTS DISCOVERED AFTER THE NINETY (90) DAY PERIOD, THERE IS NO WARRANTY OR CONDITION OF ANY KIND. Some states/jurisdictions do not allow limitations on how long an implied warranty or condition lasts, so the above limitation may not apply to you. Any supplements or updates to the Software, including without limitation, any (if any) service packs or hot fixes provided to you after the expiration of the ninety (90) day Limited Warranty period are not covered by any warranty or condition, express, implied or statutory.

Your exclusive remedy for any breach of the Limited Warranty is as set forth below. Except for any refund elected by Urban Brain Studios, YOU ARE NOT ENTITLED TO ANY DAMAGES, INCLUDING BUT NOT LIMITED TO CONSEQUENTIAL DAMAGES, if the Indie Version or Commercial Version does not meet the Limited Warranty, and, to the maximum extent allowed by applicable law, even if any remedy fails of its essential purpose. The terms of the below section entitled "Exclusion of Incidental, Consequential and Certain Other Damages" are also incorporated into the Limited Warranty. Some states/jurisdictions do not allow the exclusion or limitation of incidental or consequential damages, so the above limitation or exclusion may not apply to you. The Limited Warranty gives you specific legal rights. You may have others which vary from state/jurisdiction to state/jurisdiction. Urban Brain Studios' and its suppliers' entire liability and your exclusive remedy shall be to, at Urban Brain Studios' option from time to time exercised subject to applicable law, (i) replace defective media or documentation, as the case may be, (ii) use reasonable efforts to correct significant defects in the Indie Version or the Commercial Version, whichever is applicable, without charge, or (iii) refund the license fee paid to Urban Brain Studios for the applicable copy of the Software and terminate all licenses granted to you for such copy. Any replacement Software will be warranted for the remainder of the original warranty period or 30 days, whichever is longer. This Limited Warranty is void if failure of the Software has resulted from accident, abuse, misapplication, abnormal use or a virus. Outside the United States or Canada, neither these remedies nor any product support services offered by Urban Brain Studios are available without proof of purchase from Urban Brain Studios or an authorized international source. To exercise your remedy, contact:

Urban Brain Studios Attn: Warranty Support PO Box 4076 Cerritos, California 90703 USA

#### **DISCLAIMER OF WARRANTIES**

The Limited Warranty that appears above is the only express warranty made to you and is provided in lieu of any other express warranties (if any) created by any documentation, packaging, or other communications. Except for the Limited Warranty and to the maximum extent permitted by applicable law, Urban Brain Studios and its suppliers provide the Software and support services (if any) AS IS AND WITH ALL FAULTS, and hereby disclaim all other warranties and conditions, either express, implied or statutory, including, but not limited to, any (if any) implied warranties, duties or conditions of merchantability, of fitness for a particular purpose, of reliability or availability, of accuracy or completeness of responses, of results, of workmanlike effort, of lack of viruses, and of lack of negligence, all with regard to the Software, and the provision of or failure to provide support or other services, information, software, and related content through the Software or otherwise arising out of the use of the Software. ALSO, THERE IS NO WARRANTY OR CONDITION OF TITLE, QUIET ENJOYMENT, QUIET POSSESSION, CORRESPONDENCE TO DESCRIPTION OR NON-INFRINGEMENT WITH REGARD TO THE SOFTWARE.

By way of example, without limitation, Urban Brain Studios provides no warranties of any kind to any end-users accessing or otherwise using applications developed or otherwise obtained by you. Because programs such as the Software are inherently complex, Urban Brain Studios does not warrant that the Software is error-free or will operate without interruption. Furthermore, Urban Brain Studios does not warrant that the Software will work with any given database, network or network application. You acknowledge that due to the complexity of the Software, it is possible that use of the Software could lead to the unintentional loss or corruption of data. You assume all risks of such data loss or corruption. The Limited Warranty provided in this License Agreement does not cover any damages or losses resulting from data loss or corruption.

### **EXCLUSION OF INCIDENTAL, CONSEQUENTIAL AND CERTAIN OTHER DAMAGES**

TO THE MAXIMUM EXTENT PERMITTED BY APPLICABLE LAW, IN NO EVENT SHALL URBAN BRAIN STUDIOS OR ITS SUPPLIERS BE LIABLE FOR ANY SPECIAL, INCIDENTAL, PUNITIVE, INDIRECT, OR CONSEQUENTIAL DAMAGES WHATSOEVER (INCLUDING, BUT NOT LIMITED TO, DAMAGES FOR LOSS OF PROFITS OR CONFIDENTIAL OR OTHER INFORMATION, FOR BUSINESS INTERRUPTION, FOR PERSONAL INJURY, FOR LOSS OF PRIVACY, FOR FAILURE TO MEET ANY DUTY INCLUDING OF GOOD FAITH OR OF REASONABLE CARE, FOR NEGLIGENCE, AND FOR ANY OTHER PECUNIARY OR OTHER LOSS WHATSOEVER) ARISING OUT OF OR IN ANY WAY RELATED TO THE USE OF OR INABILITY TO USE THE SOFTWARE, THE PROVISION OF OR FAILURE TO PROVIDE SUPPORT OR OTHER SERVICES, INFORMATON, SOFTWARE, AND RELATED CONTENT THROUGH THE SOFTWARE OR OTHERWISE ARISING OUT OF THE USE OF THE SOFTWARE, OR OTHERWISE UNDER OR IN CONNECTION WITH ANY PROVISION OF THIS LICENSE AGREEMENT, EVEN IN THE EVENT OF THE FAULT, TORT (INCLUDING NEGLIGENCE), STRICT LIABILITY,

BREACH OF CONTRACT OR BREACH OF WARRANTY OF URBAN BRAIN STUDIOS OR ANY SUPPLIER, AND EVEN IF URBAN BRAIN STUDIOS OR ANY SUPPLIER HAS BEEN ADVISED OF THE POSSIBILITY OF SUCH DAMAGES.

#### LIMITATION OF LIABILITY

Notwithstanding any damages that you might incur for any reason whatsoever (including, without limitation, all damages referenced above and all direct or general damages), the entire liability of Urban Brain Studios and any of its suppliers under any provision of this License Agreement and your exclusive remedy for all of the foregoing (except for any remedy of repair or replacement elected by Urban Brain Studios with respect to any breach of the Limited Warranty) shall be limited to the greater of the amount actually paid by you for the Software or U.S.\$5.00. The foregoing limitations, exclusions and disclaimers (including those in the sections above entitled Limited Warranty and Remedies, Disclaimer of Warranties and Exclusion of Incidental, Consequential and Certain Other Damages) shall apply to the maximum extent permitted by applicable law, even if any remedy fails its essential purpose.

#### **MISCELLANEOUS**

The internal laws of the State of California shall control this License Agreement, regardless of any laws on choice of law or conflicts of laws of any jurisdiction. This License Agreement shall be construed and enforced without regard to the United Nations Convention on the International Sale of Goods and will be deemed a contract under seal. Any dispute arising under or related to this License Agreement shall be resolved exclusively in state or federal court in Los Angeles County, California. You hereby consent to such exclusive jurisdiction and venue and waive any objections thereto.

This License Agreement (including any addendum or amendment to this License Agreement which is included with the Software) is the entire agreement between you and Urban Brain Studios relating to the Software and the support services (if any) and it supersedes all prior or contemporaneous oral or written communications, proposals and representations with respect to the Software or any other subject matter covered by this License Agreement.

# **Welcome Screen**

Upon running Chat Mapper, you are greeted with the Welcome Screen:

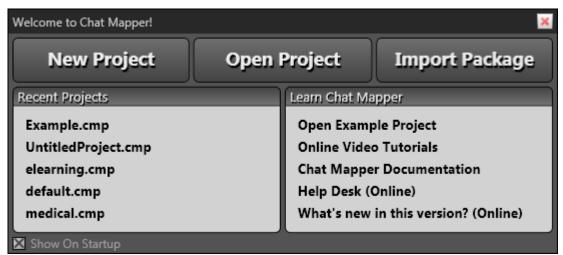

Welcome Screen

#### **New Project**

You will be prompted to save your new project right away because many operations depend on relative paths to the project file. When creating a new project, you are asked to choose a template as a starting point.

#### **Open Project**

Opens a project file on your hard drive that you have previously saved.

#### Import Package (Commercial License Only)

Imports a Chat Mapper Package (cmpkg) file including all media assets that the author used.

#### **Recent Projects**

Displays the five most recent projects that have been opened.

#### **Learn Chat Mapper**

Resources for getting the most out of Chat Mapper. The included example project makes use of many of the features of the software.

#### **Show On Startup**

Un-check this box if you would rather not display the welcome screen.

# **Application Window**

Chat Mapper is easy to use and intuitive following current standards in Windows application development. In many cases, there are numerous ways to accomplish a task whether it be using the menu, tool bars, right-click context menus, or shortcut keys.

The window layout of the main Chat Mapper application is divided into several window panes as shown in the figure below.

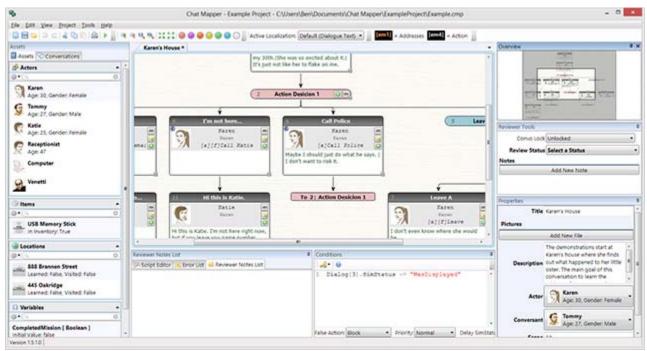

Chat Mapper User Interface

#### **Assets Browser**

This is where you will find all of your assets except for conversations. You may sort and filter assets here using any of the asset fields. Each heading can be collapsed for easy navigation.

#### **Conversation Browser**

Here you will find all of your conversations. You may also sort and filter conversations.

#### Main Workspace

A conversation can be opened in the main workspace by double-clicking the conversation from the list. Each conversation is opened in its own tab.

#### **Conditions Editor**

Each dialogue node can have conditions associated with them. The conditions are written in Lua and will described in detail later. Clicking a node in the tree will cause the conditions editor to display all conditions currently associated with that node.

#### **Script Editor**

Each dialogue node also has a Lua script that will run during simulation. The Lua script associated with the selected node is displayed here.

#### **Properties Editor**

All asset fields will appear here for editing. Properties of all assets and dialogue nodes are edited here.

#### **Error List**

Summary of all errors in your project. Double-clicking an entry from the list selects the corresponding node in the tree.

#### **Reviewer Notes List**

Summary of all reviewer notes in your project. Double-clicking an entry from the list selects the corresponding node in the tree.

#### Overview

Overview of the entire dialogue tree that provides a quick way to navigate around by clicking or dragging.

#### **Reviewer Tools**

Allows locking of the conversation for editing and setting review status of nodes. Also allows for lists of comments to be attached to nodes. This feature is available for license holders only.

#### File Browser (not shown)

Shows all files on your hard drive and network. These files can be drag-and-dropped onto several locations in the application window.

#### Video Browser (not shown)

Shows a list of video files and embedded WMV clips in a selected directory. These can be dragged and dropped onto a node's video file attribute and will play during simulation.

# **Configuring Layout**

Each tabbed window element of the interface can be dragged around in order to configure a layout that works best for you. Once you begin dragging a tab, you are presented with a graphical menu of locations to dock the tabbed window element.

By hovering your mouse over the various docking options while dragging, a preview is displayed of where the window will be docked. In addition, the overview and file browser windows can be floated or auto-hidden by dragging them, or pressing the small pin icon respectively. If you happen to close the overview or file browser and need to get them back, simply go to the **View | Show** menu.

Various pre-defined layouts have been saved and can be accessed by going to the **View | Window** Layout menu and selecting the desired layout.

Each time the application is closed, your last layout is saved and will be restored the next time you run Chat Mapper.

# **Conversation Tree**

The conversation tree view is where you will spend most of your time editing your conversations so that they flow exactly the way you want them to. Some other features that we have not discussed is the ability to zoom in and out using the tool bar at the top of the main panel. There are also buttons to expand and collapse all nodes as well as to color the nodes. You may learn what each of these buttons do by simply hovering your mouse over the toolbar buttons.

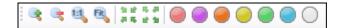

# **Navigating The Tree**

There are several ways in which you can navigate the tree to find and work with the individual nodes. You may scroll by either using the scroll bars on the side and bottom of the diagram, use your mouse scroll wheel to scroll vertically, click and drag the overview window, or middle-click the mouse and drag in the main workspace.

When your conversations trees start to get large, you may collapse and expand certain nodes by clicking the small [+] and [-] buttons in the bottom right corner of each node. Holding control while clicking will force all following nodes to expand or collapse.

If a dialogue node is currently selected, you may also use the arrow keys to navigate around the tree.

# **Application Preferences**

Several application-level preferences can be set by selecting the **Tools | Preferences...** menu option.

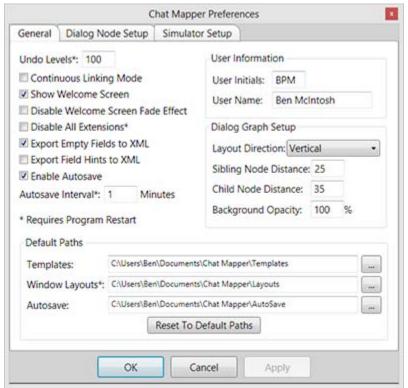

Preferences Window

### **Undo Levels**

Sets the number of operations that are stored on the undo stack. If you have low memory problems, you may want to try lowering this number.

#### **Continuous Linking Mode**

When enabled, allows for many dialogue links to be formed at once. Learn more about this in the help section about dialogue linking.

#### **Show Welcome Screen**

If you have previously disabled the welcome screen by un-checking the "Show On Startup" box on the welcome screen, you may turn it back on here.

#### **Disable Welcome Screen Fade Effect**

Turns off the fade-in animation when the welcome screen shows.

#### **Disable All Extensions**

Prevents the 3rd party exporters from loading when the application starts.

#### **Export Empty Fields to XML**

When not selected, any field that has an empty value is removed from the exported XML file. This option should be disabled for the smallest possible XML file.

### **Export Field Hints to XML**

When selected, field hint text is exported to the XML file. This option should be disabled for the smallest possible XML file.

#### **Enable Autosave**

When checked, the currently open project will be automatically saved to the Autosave path for backup recovery.

### **Autosave Interval**

Sets the number of minutes between auto saves.

#### **Layout Direction**

Allows you to display the dialogue tree graph either vertically or horizontally.

### **Sibling Node Distance**

Adjusts the distance between adjacent dialogue nodes on the same tree level.

#### **Child Node Distance**

Adjusts the distance between adjacent levels of the tree.

#### **Background Opacity**

Sets the level of opacity for the conversation image that is displayed on the background of the tree diagram.

# **Project Preferences**

Several other project-level preferences can be set by selecting the **Project | Project Settings...** menu option. Any settings here are saved with the project file and will be transferred to any computer opening the project.

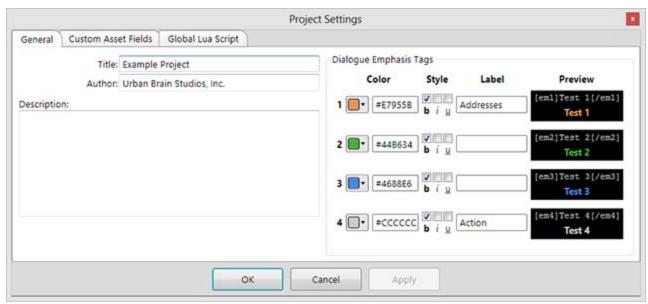

Project Settings Window

The dialogue emphasis settings are used when simulating the conversation. There are four emphasis tag that you may use when creating your dialogue node which correspond to the four colors here. Additionally, labels can be assigned to each of the emphases and a key of labels will appear above the main workspace as a reminder.

# **Types of Assets**

Assets are basically any noun in your project including Actors, Items, Locations, Conversations, and Variables. Even dialogue nodes are considered assets. Any asset fields that are defined will be available for editing in the properties window. Assets may also be sorted by asset field, or filtered by keyword.

#### **Actors**

A fundamental requirement for each dialogue node is to have an Actor and a Conversant. The Actor is the player or NPC who is currently speaking and Conversant is the player or NPC who is currently listening. Using the Asset Browser, any number of actors may be added to the project, each of whom can act as an actor or conversant for a given dialogue.

To add a new actor, either press the gear symbol on the actors asset group and select "New Actor", select the **Project** | **Add New** | **Actor** menu option, or use the **Ctrl** + **Alt** + **A** shortcut key. To delete an actor, you may select the actor from the actor list and then press the delete key, or again use the menu from the gear button.

### **Items and Locations**

A optional component of a project is to define one or more Items and Locations. The Items and Locations can be used when defining conditions. Using the Asset Browser, any number of items may be added to the project in the same way that Actors were added.

#### **Conversations**

A fundamental requirement for each Chat Mapper project is to have one or more Conversations. The Conversations are used to hold dialogue nodes that make up the conversation. Each time a conversation is double-clicked on the list, a dialogue tree is opened in a new tab. Using the Asset Browser, any number of conversations may be added to the project. The conversations can be filtered or sorted just like any other asset.

#### **Variables**

Variables are another kind of asset that can be created to hold a piece of information to be used in conditions or scripts. A variable can also have a set of user-defined fields, but upon creation of the variable, a type must be assigned. The type can be **number** if the variable value is numeric, **text**, or **boolean** if the value will only ever be "true" or "false".

# **Custom Asset Fields**

Asset fields show up in the properties editor when clicking on any asset or dialogue node in the conversation tree. All assets have a set of pre-defined fields that are required. In addition, you may define even more fields to fit the need of your project. For example, it may be useful to have a location asset field called "HasVisited" that is a boolean and is set to true when the player visits the location. All asset fields can be accessed through Lua in conditions and scripts. Custom asset fields can be added using the setup screen after selecting the **Project | Project Settings... | Custom Asset Fields Tab** menu item.

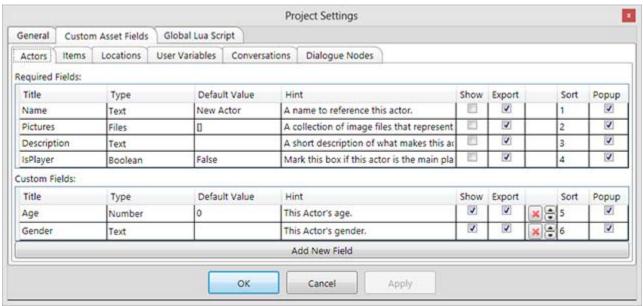

Custom Asset Fields Setup

### **Custom Asset Field Types**

#### Number

Choose this is you will be adding, subtracting, or doing any other numeric operation.

#### Text / Multiline

Just plain text that can be anything. Multiline fields may have multiple lines of text similar to the dialogue text field.

#### **Boolean**

The field will only ever be "true" or "false" and shows in the properties editor as a check box.

#### Files

The field is meant to be a list of files chosen from the computer. In the properties editor this shows as a file list with options to add, modify, delete, and reorder the file list.

#### Actor / Item / Location

The field references an existing asset in the project. For the default value, you can specify either an asset ID number, or an asset name.

#### Localization

Localization fields can be used to store dialogue text in different languages. All localization fields are displayed in a drop-down menu on the main window and if a Commercial license is purchased, the dialogue trees can be shown in any of the defined localizations.

# **Custom Asset Field Options**

#### **Title**

The name of the asset field that will be referenced using Lua scripts. This should ideally be short and with no spaces.

#### **Type**

The asset type from the list above.

#### **Default Value**

The starting value of this field. Should be "True" or "False" if the field is defined as a Boolean or a numeric entry if defined as a Number.

#### Hint

Text that will be displayed when the mouse is hovered over the asset field in the properties editor or the new dialogue entry popup window.

#### Show

This field will be displayed in the asset browser on the left of the GUI.

#### Export

This field will be exported to XML. De-selecting fields that are not needed in the XML file will ensure the smalled possible file.

#### Sort

Sets the sort order of the fields shown in the properties browser and the popup dialogue entry window.

#### Popup

De-selecting this option will remove the field from the popup dialogue entry window.

# **Anatomy**

A dialogue node is displayed on the conversation tree as a small rounded rectangle showing the most important information in the dialogue as shown in the diagram below.

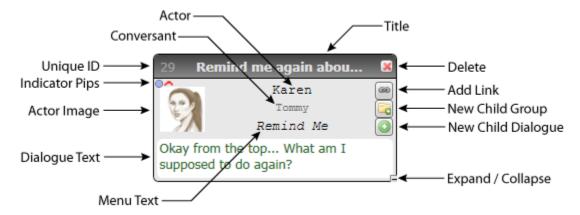

#### **Unique ID**

Each dialogue node in the entire project is assigned a unique ID to keep track of it in case two nodes have the same title.

#### **Title**

Displayed at the top of the node and in menus. This is not actually displayed during the simulation.

### Actor / Actor Image

Shows the name and image of the actor who is speaking for this dialogue.

#### **Conversant**

Shows the name of the actor who is listening for this dialogue.

#### Menu Text

This is what is shown during the simulation as the menu option for the player.

#### **Dialogue Text**

The text that is displayed and spoken by the actor when this dialogue node plays.

#### **Indicator Pips**

Indication of whether there are conditions, scripts, or condition options assigned to this node.

#### Delete

Clicking this button will delete the dialogue node.

#### **New Child / Group Dialogue**

Clicking this button will create a new dialogue or group that is the child of the current dialogue. Holding control, shift, and control+shift has various other effects.

#### **Make Link**

Clicking this button will allow a link to be created to collect this dialogue node to another one. This is described in detail in the section on dialogue linking.

# **Group Nodes**

Group nodes are used to create sub-trees within the overall conversation tree. This is useful from an organizational standpoint but also becomes very valuable in defining conditions as you will see in defining condition priorities. Groups can be thought of as simplified dialogue nodes and contain some of the same fields. Group nodes can also be added, arranged, and linked just like dialogue nodes.

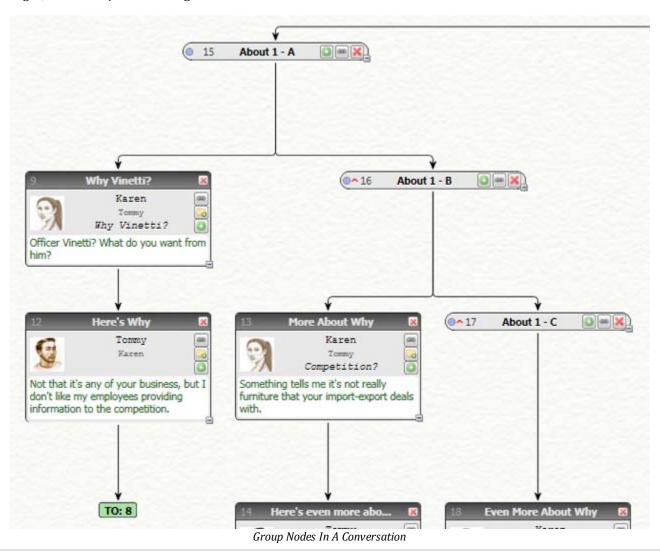

# Adding/Removing

When a conversation is added for the first time, the dialogue tree starts with a single Root Node from which all other dialogue nodes will link from. You may select the root node by left-clicking somewhere on the node that is not a button. To add a child node to the root node, or any other dialogue node, press the green plus button on the node that you wish to link from. Alternatively, you may use the context menu by selecting **Right-Click | New Child Dialogue**, or use the appropriate shortcut key with node selected. When first adding a dialogue node to the tree, you will be prompted to enter basic information about the dialogue node such as title, actor, conversant, and dialogue text.

Alternatively, you may add a sibling node to any node by selecting **Right-Click | New Sibling dialogue** or by holding shift while clicking the add button. The differences between a child node and sibling node are shown in the figure below. Nodes 38 and 39 are children of node 34, but they are siblings of each other.

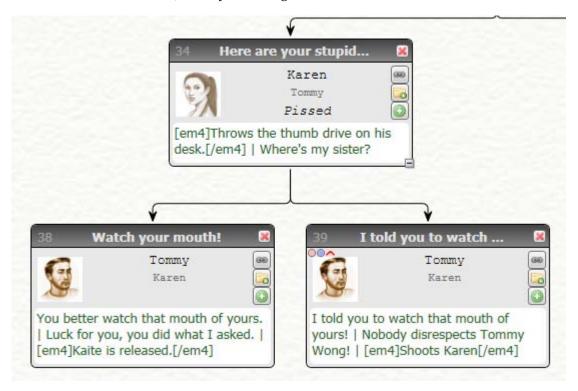

To delete a dialogue node, select the dialogue node and then press the **Delete** key. Alternatively, you may press the red X at the top right corner of the dialogue node. The link will be reestablished when removing a node.

# Linking

#### **Standard Links**

When you create a new node, it will automatically be linked in some way to a parent node in the conversation. Sometimes you might want to reorder a node within its sibling nodes, or add new links. One simple way to reorder nodes of the same level on the tree is to move the nodes left and right by selecting **Reorder Node Left** or **Reorder Node Right** from the node's right-click context menu. It is important to pay attention to the order of the nodes, because if there are multiple dialogue options that can possibly be displayed during simulation, then they will be presented to the player in the order that they appear on the tree from left to right (or top to bottom in the case of horizontal layout).

To delete a link, simply select it and press the **Delete** key.

To add a new link, first press the small button on the dialogue node showing the icon of a chain link. This will cause the conversation to enter into linking mode indicated by the red frame. Once you have entered linking mode, the next node that you click will be linked to the node that initiated the linking. For example, if you start linking from node 5, then click node 1, node 5 will instantly be linked to node 1. If you have the **Continuous Linking** option turned off in the preferences, then linking mode will continue until you press the **Escape** key.

#### **Connector Links**

If a link is made to a node that already has a parent, then a small connector node will appear to indicate the link and to simplify the complexity of tree display as shown below. You may click this connector node to edit the node that it links to, and you may also upgrade it to the primary link by selecting **Right-Click | Promote To Primary Link**.

You may also link from one conversation to another by selecting **Right-Click | Link To Conversation...** on an existing dialogue node. A connector link will appear that can be followed to another conversation during simulation.

# **Configuring**

Several display preferences for the dialogue nodes can be set by selecting the **Tools | Preferences...** menu option and choosing the dialogue Node Setup tab as shown below.

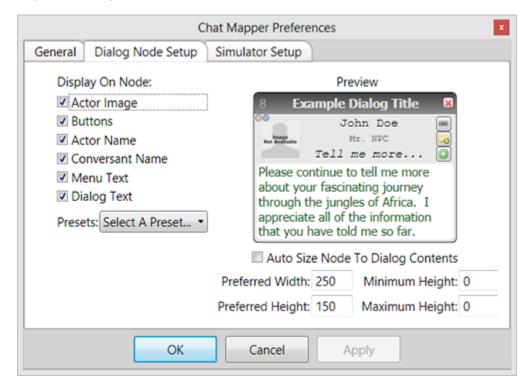

Sections of the dialogue information that is shown on the node may be hidden by toggling the various check boxes, or a preset may be loaded by selecting from the drop-down list. The remaining options affect the size of the dialogue node:

#### **Auto Size Node To Dialogue Contents**

Each dialogue node will be set to the preferred width, but the height will be based on the length of the dialogue text.

#### **Preferred Width**

The width that you would like all dialogue nodes to be set.

#### **Preferred Height**

The height that you would like all dialogue nodes to be set unless they are auto sized to the dialogue contents.

#### **Minimum Height**

When auto-sizing the dialogue node, it will not be allowed to be smaller than this height.

#### **Maximum Height**

When auto-sizing the dialogue node, it will not be allowed to be taller than this height.

# **Audio Files**

Audio files in Chat Mapper are meant to represent dialogue voice-over and are played during simulation. Any number of files may be associated with a single dialogue node and each file is played as a segment on the dialogue as described in the section on Dialogue Markup. Chat Mapper utilizes any audio codecs installed for Windows, so if your file plays in Windows Media Player, it should play fine in Chat Mapper. To preview the audio for a dialogue node, select Play Audio from the right-click context menu of the node.

In order to make the job of assigning audio files to dialogue nodes easier, a tool is provided that can be accessed from the **Tools | Audio File Placer** menu item. This tool will allow you to automatically load in audio files based on the filename and directory structure of your audio folder.

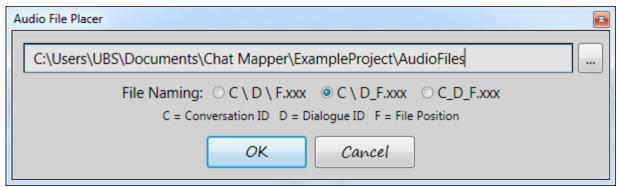

Audio File Placer Tool

Available auto-detection options are:

#### **Folder Organization**

Assumes subdirectories exist for each Conversation ID, followed by subdirectories for each Dialogue Node ID, followed by files numbered for the position in the file list.

Example: C:\003\002\005.mp3 would be loaded into conversation 3, dialogue 2, file position 5.

#### Folder/File Hybrid Organization

Assumes subdirectories exist for each Conversation ID, followed by files numbered with either DialogueID\_FilePosition.xxx or DialogueID.xxx

```
Example1: C:\003\002.ogg would be loaded into conversation 3, dialogue 2, file position 1. Example2: C:\003\002_005.wav would be loaded into conversation 3, dialogue 2, file position 5.
```

### **File Organization**

Assumes all files are number as ConversationID\_DialogueID.xxx or ConversationID\_DialogueID\_FilePosition.xxx

```
Example1: C:\003_002.ogg would be loaded into conversation 3, dialogue 2, file position 1.

Example2: C:\003_002.ogg would be loaded into conversation 3, dialogue 2, file position 5.
```

# **Dialogue Markup**

When writing dialogue text or menu text, there are optional tags that may be added to enhance and control the playback of the dialogue during simulation.

### **Menu Text Tags**

#### [f] - Force Menu Display

Typically, if only one menu option is available to the player, it will automatically be chosen and played. This tag placed anywhere within the menu text will force the menu option to be displayed to the player and not auto-played.

#### [a] - Action Choice

This tag placed anywhere within the menu text simply causes the menu item to be displayed in italics.

### **Dialogue Text Tags**

These tags can also be found by clicking the small pencil button above the dialogue text entry box in the properties editor.

#### | (pipe) - Break

During long dialogue text, it is useful to split the text into segments to be displayed in sequential order during playback. Simply placing the pipe character throughout the dialogue text will accomplish this. Each segment of the text will attempt to play the associated audio file position during playback as well.

Example: This is a very long dialogue text entry | that I would like to break up | into three different segments.

#### [pic=#] - Change Dialogue Picture

By default, the image of the actor of the dialogue node is displayed when the dialogue text is displayed during simulation. If any dialogue image files are defined, you may choose to display one of those pictures instead by inserting this tag with the # equal to the file position you wish to display, with the first file being position 1.

#### [pica=#] - Change Actor Picture

If more than one picture file is defined for the dialogue actor, you may display the file in the given position by using this tag.

#### [picc=#] - Change Conversant Picture

In rare cases, you may want to display a conversant's picture for the dialogue instead of the actor's. Using this tag, you may display the specified conversant picture file position.

#### [em#] some text [/em#] - Emphasize Text

You may specially emphasize any bit of dialogue text by surrounding the text with an [em] tag. The # should be replaced by a number 1 through 4 and the text will be colored given by the colors chosen in the project preferences.

# **About Lua**

Lua is a scripting language widely used for games due to its simplicity and readability. Lua can be used to modify and store variables as well as call functions defined in the main application. Below is a brief primer on the Lua language but you can learn more by reading the <u>Lua 5.1 reference manual</u>.

#### **Variables**

Variables in Lua are used to store a piece of information, such as a text value, numeric value, or a boolean value (true/false). A variable can be set using the equals sign:

```
variable_name1 = "text"
variable_name2 = value
variable name3 = false
```

Note: The boolean variable is case-sensitive and must be lowercase.

One additional type of variable in Lua is called the Table. If you are familiar with programming, a table is much like a class where the table may store many additional variables, or properties, within it. A variable stored within a table can be accessed using either square brackets, or dot notation:

```
table_name["variable_name"] = value
table_name.variable_name = value
```

# **Arithmetic Operators**

Lua supports all of the most common arithmetic operations on variables and values including addition (+), subtraction (-), multiplication (\*), division (/), modulo (%), exponentiation (^), and negation (~). Note that Lua does not support the ++ or -- operators found in some programming languages, so to increment a variable value, you must use:

```
variable = variable + 3
```

#### **Function Calls**

If functions are available to the scripting language, they may be called by using the following notation:

```
function name(parameter1, parameter2, ...)
```

Although some functions do not require any parameters at all. For more information on the functions available in Chat Mapper, see the next section.

# **Relational Operators**

Relational operators always produce either a true or false response by comparing variables to some value or another variable. The most common operators are:

```
== : Equal - Compares two values or variables and returns true if they are equal.= : Not Equal - Returns the opposite value of the equal operator.
```

For a full list of operators, see the Lua reference manual.

# **Logical Operators**

Logical operators combine multiple relational operators to allow for complex expressions. The available logical operators are and, or, and not.

20 == 20 or 20 == 10 returns **true** because the first half is true. 

20 == 20 and 20 == 10 returns **false** because only one of the two statements is true.

# **Using Lua in Chat Mapper**

Chat Mapper supports the use of Lua 5.1 when writing scripts or conditionals. For both scripts and conditionals, all assets are defined as Lua tables with each asset field defined as a variable within the table. Each variable is named using the field title with spaces replaced with underscores.

Templates are provided for common scripts and conditions and can be accessed by clicking the pencil button above the script and conditions editors.

Note: All assets and dialogue nodes can by drag-and-dropped into the script or conditions window and will replace the selected text with the Lua asset table equivalent.

### **Special Asset Fields**

In addition to the required and user-defined asset fields, two additional fields are available for use:

#### Status

Each asset gets a special status field that can by used as a general purpose tag to store some text value. This field does not have to be used, but is available for all assets.

```
Example: Actor["Player"] . Status = "dead"
```

#### **SimStatus**

Each dialogue node asset has a special SimStatus field, used during simulations, which determines whether the dialogue has been offered as a choice to the player or has been displayed. Available values are "Untouched", "WasOffered", and "WasDisplayed".

Note: In some cases it is useful to wait to change the dialogue SimStatus to "WasDisplayed" until after the next menu options have already been built. In order to do this, use the "Delay SimStatus" option in the conditions editor.

#### **Available Functions**

Chat Mapper provides various functions that are accessable through Lua in order to perform special tasks beyond just setting and accessing variables.

#### **Mutual Status**

Chat Mapper can track a status that is defined between any two assets, which is referred to as a mutual status. To set or access a mutual status, use the following two functions:

```
SetStatus(Asset1, Asset2, "status value")
GetStatus(Asset1, Asset2)
```

#### Relationships

Chat Mapper will also track numerical relationship values between any two actors. Relationships can be useful for controlling NPC reponses based on a relationship value. The following four functions can be used to control relationship values:

```
SetRelationship (Actor1, Actor2, "relationship type", value)
GetRelationship (Actor1, Actor2, "relationship type")
IncRelationship (Actor1, Actor2, "relationship type", incrementAmount)
DecRelationship (Actor1, Actor2, "relationship type", decrementAmount)
```

#### Variable Tracking

By Default, most variables are tracked automatically in the tracker panes of the simulation window. If, however you would like to add a variable to the tracker window manually, you may use the following functions:

```
TrackVariable(Table, "variable name")
TrackStatus(Asset1, Asset2)
TrackRelationship(Actor1, Actor2, "relationship type")
```

# **Conditions and Scripts**

#### **Conditions**

The conversation just wouldn't work if all of the dialogue options were presented at all times. There must be a way to control which options get displayed depending on the player's inventory, the way the NPC feels about the player, etc. These are all controlled by defining Conditions.

Conditions are defined by clicking on a dialogue node or group node and typing a logical Lua expression into the conditions editor. All conditions are defined to allow the dialogue node to be offered or played if the condition evaluates to true. As such, you should ensure that the condition is written in such a way that it always evaluates to either **true** or **false** by using logical and relational operators.

#### Example:

```
Dialog[4].SimStatus ~= "WasDisplayed" and Variable["points"] > 15
```

Will allow the dialogue to be displayed if Dialog 4 has not been displayed before and the variable "points" is greater than 15.

Note: You may include carriage returns to make the conditions look a little nicer and all lines will be reduced to a single line before evaluating the expression.

#### **False Condition Actions**

By default if a dialogue node condition evaluates to false, the the node along with all following nodes will not be considered for inclusion in the following menu options. In some cases it is useful to allow a node to simple pass through to the following nodes if the condition is false. In order to do this, select the "PassThrough" option for false condition action.

#### **Condition Priorities**

If several nodes all evaluate their conditions to true, then the highest priority nodes will be displayed first. This is useful if you want a node to be displayed when some condition is satisfied and you want that node to be the only option available to the player. In that case, you would make sure the priority is higher than the other nodes.

Note: Priorities are compared only between nodes belonging to the same group.

### **Scripts**

Conditions would not be of much use if the variables and asset fields never change. In order to make changes to any asset field or variable, a Lua script is attached to a dialogue node and executed when the node is played. To see the Lua script attached to a node, simply select the node and look at the script editor. Each individual Lua command should be separated by a carriage return.

# Simulation Interface

After you think you have the conversation exactly how you want, it is time to test it out in a mock-up of the game! From the menu, choose **Project | Simulate Conversation...** or press **F5** to start the simulator.

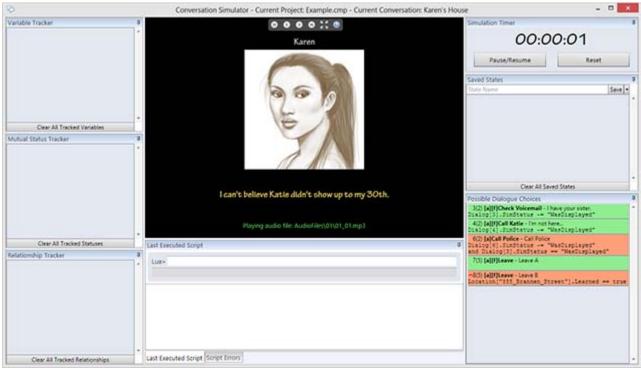

Conversation Simulator Window

#### **Control Toolbar**

At the top of the window are a set of controls for navigation and full-screen mode.

#### **Tracker Windows**

On the left side of the simulator, any time a variable, asset field, mutual status, or relationship changes, it will be added to the appropriate tracker. Tracked variables can be removed by clicking the button with the red X, and variables may by manually added by using the appropriate Lua function.

#### Lua Script Panel

At the bottom of the simulator window in a Lua command line, a text area showing the script that was run for the displayed dialogue, and a list of any Lua script errors. *Note: When using the command line to display a variable value, you must use the word "return" before your variable.* 

#### **Saved States**

At the top right of the window is a list of all saved states. A state will store the values of all variables and asset fields as well as your current position within the conversation tree. To load only the variables from a state, click the button with the V and to load the entire state, click the blue play button.

#### **Possible Dialogue Choices**

At the bottom right of the window is a list of all possible dialogue choices that could be displayed to the player. Green items are dialogue nodes for which the conditions evaluated to true and red items evaluated to false. Also displayed are the condition priorities, the dialogue ID, and the group number that the dialogue nodes belong to. Remember that priorities are only compared against dialogues of the same group.

# **Simulator Preferences**

Several options for the conversation simulation can be set by going to the **Tools | Preferences... | Simulator Setup Tab** menu item.

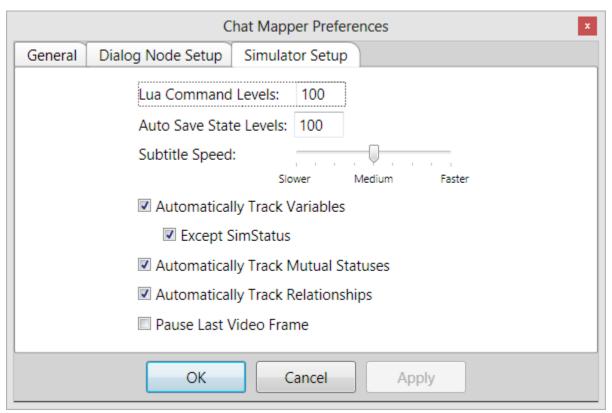

Simulator Setup Dialog

#### **Lua Command Levels**

Sets the maximum number of lua commands that are stored in memory from the command line. Pressing the up and down arrows keys allows you to scroll through the previously run command line entries.

#### **Auto Save State Levels**

Each time a menu is displayed that requires player input during simulation creates an automatic saved state in order to enable navigation. This value is the maximum number of those saves states that is put into memory.

#### **Subtitle Speed**

If no audio file is present for a dialog text, the on-screen time for the dialogue text is automatically calculated based on character count and punctuation. This setting allows for slower or faster subtitle speed.

# **Automatically Track Variables / Mutual Statuses / Relationships**

If this is checked, any variables, statuses, or relationships that are changed will automatically be added to the associated tracker.

#### **Except SimStatus**

If this is checked, changes to the dialogue node SimStatus will not be tracked.

# **Importers and Exporters**

# **Basic Exporters**

After you are satisfied that your conversation simulates properly, there are numerous export options to get your conversations into the hands of programmers, producers, or designers. The available exporters will be displayed when selecting the File | Export menu option.

**Chat Mapper Package (CMPKG):** This export option is only available for commercial license holders and allows the author to export the Chat Mapper project and all associated media files to a compressed archive suitable for sharing. Another author may import the package file and view all of the media originally used.

**As Chat Mapper 1.3 Project:** Exports to a Chat Mapper project file (CMP) that is compatible with Chat Mapper version 1.3.

**Project As XML File:** This is probably the most versatile export option because the resulting file contains all aspects of the project including assets, dialogue, and conditions in a human-readable and computer-readable plain-text XML format. *This option is only available to license holders.* 

**Screenplay as RTF File:** Exports the script (as shown in the script view tab) to an RTF file, which includes formatting and font selections that can be opened and edited by word processors, such as Microsoft Word. *This option is only available to license holders.* 

**Project Data to Excel:** Exports all of the data in the entire project, including all custom asset fields, to an XLSX file, which can be opened by Microsoft Excel. This data may be edited and then imported later to update the project.

**Dialogue Graph as PDF / JPEG / PNG Image:** Exports the entire dialogue tree as a PDF, JPEG, or PNG image shown exactly as displayed in the software.

#### **Custom Exporters**

If purchasing a Commercial license, you may write your own exporters using the Chat Mapper Exporter Development Kit that is provided as a download at the time of license purchase. Any custom exporters will also be displayed at the bottom of the exporters list.

### **Basic Importers**

Currently there are two available importers, each of which require a license to use. The available importers will be displayed when selecting the **File | Import** menu option.

**Chat Mapper Package (CMPKG):** Using this import option and selecting a Chat Mapper package file will decompress all project assets to the "Imported Projects" folder in "My Documents" and open the project.

**Project Data from Excel:** Project data from an Excel file will be imported into the currently open Chat Mapper project. Only existing assets will be updated. It is not possible at this time to create new assets from importing an Excel file.

# **Command Line Tools**

# **Command Line Tools (Commercial License Only)**

If you own a commercial license, you may take advantage of the command line functions to automate export of CMP files into other data formats. The command line syntax is as follows:

```
"[installationPath] \ Chat Mapper.exe" [command] [outputPath] [inputFiles]
```

[installationPath] is the path to your Chat Mapper installation (usually in Program Files). If the
[installationPath] is added to your system path, then you are only required to type "Chat Mapper.exe".

[command] can be one of the following standard export formats:

```
-xml
-excel
-rtf
-csv
```

You may form a custom [command] by using the title of a custom exporter in lowercase and replacing the spaces with dashes. For example, if you create a custom exporter titled "My Custom Exporter", then a valid [command] would be -my-custom-exporter.

[outputPath] is the path to the output folder where all processed files will be saved. [inputFiles] is a comma separated list of CMP project files to be processed. Each file will be exported to the desired format in sequence.

Note: make sure to enclose each file name in quotes if there are spaces in the file path.

# **Techincal Support**

There are many ways to get help with Chat Mapper.

#### **Documentation**

You are on the right track already by reading through this documentation. Updates to the documentation will be posted to the <a href="#">Chat Mapper website</a> as well.

# **Help Desk**

If for some reason you cannot find an answer to your question, there is an official <u>help desk</u> where you can ask questions and view solutions to common problems. Just send an email to <u>support@urbanbrainstudios.com</u> or call 888-754-5015.

#### **Video Tutorials**

If you need some more help getting started using all of the features, check out the online video tutorials.

# Index

| A                         |
|---------------------------|
| Assets, 19, 37            |
| Actor, 19                 |
| Asset Fields, 20          |
| Conversant, 19            |
| Conversation, 19, 37      |
| Item, 19                  |
| Location, 19              |
| Variables, 19             |
| Audio Files, 27           |
| C                         |
| cmpkg, 11, 36             |
| Command Line, 37          |
| Commercial Version        |
| D                         |
| Dialogue Node, 22, 24, 25 |
| Adding, 24                |
| Connector, 25             |
| Group, 23                 |
| Linking, 25               |
| Localization, 20          |
| Removing, 24              |
| Root Node, 24             |
| E                         |
| Excel, 36                 |
| Exporters, 27, 36         |
| CSV, 36                   |
| RTF, 36                   |
| F                         |
| Free Version, 7           |
| G                         |
| GUI, 12, 14, 15           |
| Asset Browser, 12         |
| Conditions Editor, 12     |
| Dialog Tree, 12, 15       |
| Error List, 12            |
| File Browser, 12          |
| Overview, 12              |
| Properties Editor, 12     |
| Script Editor, 12, 15     |

```
Ι
Importers, 36
Indie Version, 7
Installation, 3
L
License, 7
N
Non-Linear Dialogue, 2
P
Package, 11, 36
Preferences, 16, 26
  Child Node Distance, 16
  Continuous Linking Mode, 16, 25
  Dialog Node Setup, 26
  Disable All Extensions, 16
  Disable Welcome Screen Fade Effect, 16
  Layout Direction, 16
  Show Welcome Screen, 11, 16
  Sibling Node Distance, 16
  Simulator Setup, 35
  Undo Levels, 16
Project Settings, 18
  Custom Asset Fields, 20
  Emphasis, 18
S
Scripting, 28
  Dialogue Markup, 28
  Lua, 29, 31
     Conditions, 33
     Functions, 31
     Scripts, 33
     Special Asset Fields, 31
  Tags, 28
Simulator, 34
  Possible Dialogue Choices, 34
  States, 34
  Tracker, 34
Support, 38
System Requirements, 2
T
Template, 11
Tools, 27
  Audio File Placer, 27
```

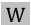

Welcome Screen, 11
Example Project, 11
Learn Chat Mapper, 11
New Project, 11
Open Project, 11
Recent Projects, 11
Show On Startup, 11

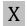

XML, 20, 36